## **Część VIII Kalibracja i składanie materiału**

Proces przekształcania zebranego materiału w astrofotografię rozpoczyna się od kalibracji klatek, czyli przy pomocy odpowiedniego oprogramowania "odjęcia" od ekspozycji zawierającej fotografowany obiekt, zakłóceń zarejestrowanych przez wcześniej przygotowane Dark, Bias lub Flat.

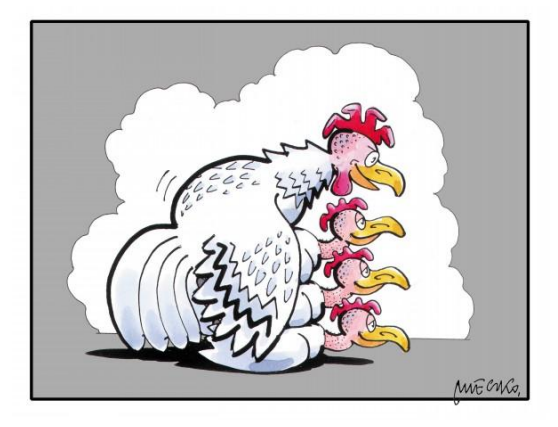

W MaximDL przy pomocy funkcji **Process/Set Calibration**, definiujemy grupy klatek kalibracyjnych, które będziemy chcieli wykorzystać ze składanym materiałem. Dodajemy je ze wskazanego w okienku **Source Folder** katalogu, za pomocą przycisku **Auto-Generate**. Następnie przy użyciu funkcji **Replace w/ Masters** uśredniamy ekspozycje algorytmem określonym w opcji **Combine Type**. Tak przygotowane klatki **Masters** zostaną automatycznie zapisane w katalogu określonym w okienku **Source Folder** i mogą być wykorzystywane w przyszłości bez konieczności ponownego wykonywania uśredniania grup źródłowych Dark, Bias czy Flat.

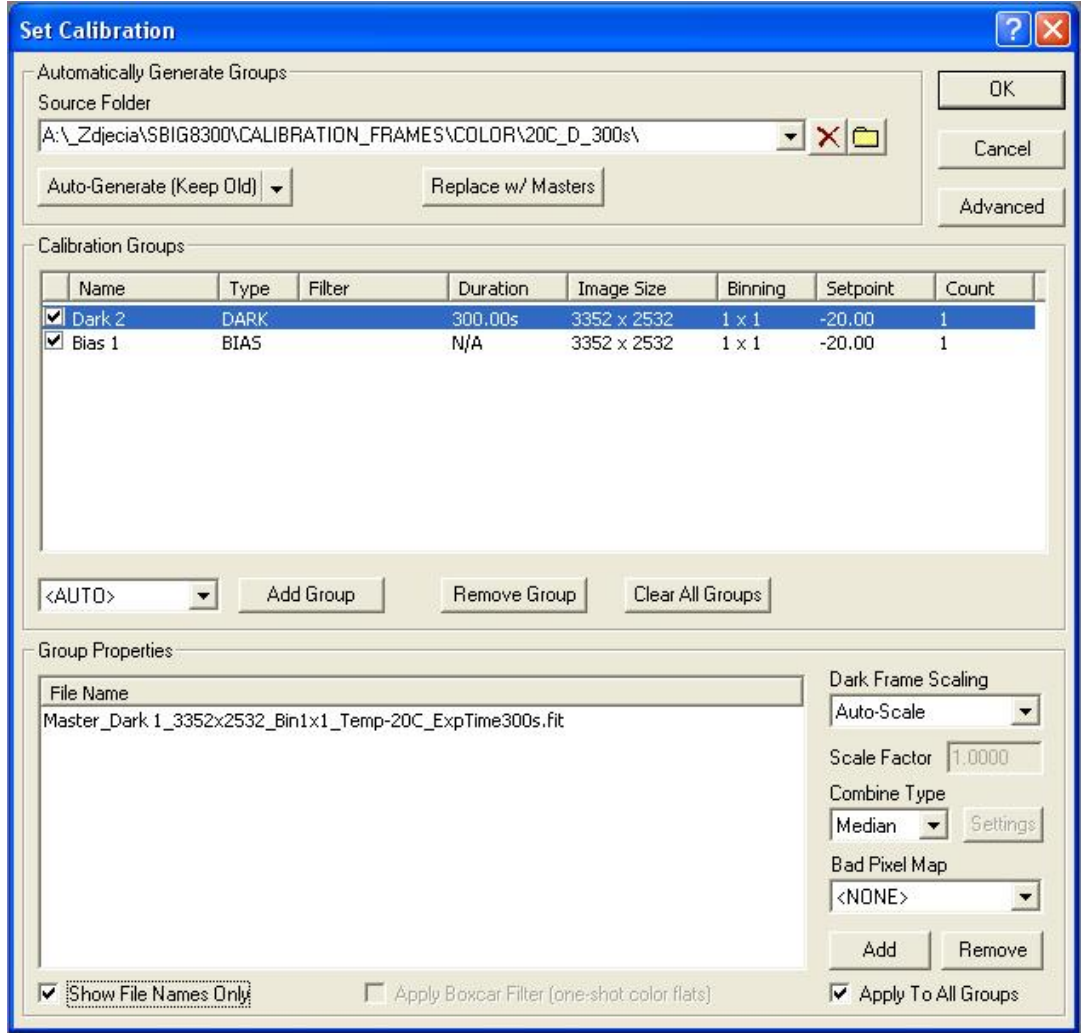

Po tej parametryzacji, aby wykonać kalibrację możemy posłużyć się funkcją **Process/Calibrate** na otwartym w Maximie zdjęciu lub **Process/Calibrate All** na wszystkich otwartych plikach, następnie

zapisując odpowiednio **File/Save** lub **File/SaveAll** wyczyszczone z zakłóceń klatki.

Często mamy do czynienia z dużą ilością plików i aby usprawnić sobie działanie, możemy skorzystać z funkcji **View/Batch Process Window** , która pozwala na nagranie i zapisanie wykonywanych sekwencji dowolnych funkcji MaximDL i następnie odtworzenie ich automatycznie na dowolnie wybranej grupie pilków, dając jednocześnie możliwości zapisu wyniku działań na przykład w osobnym katalogu.

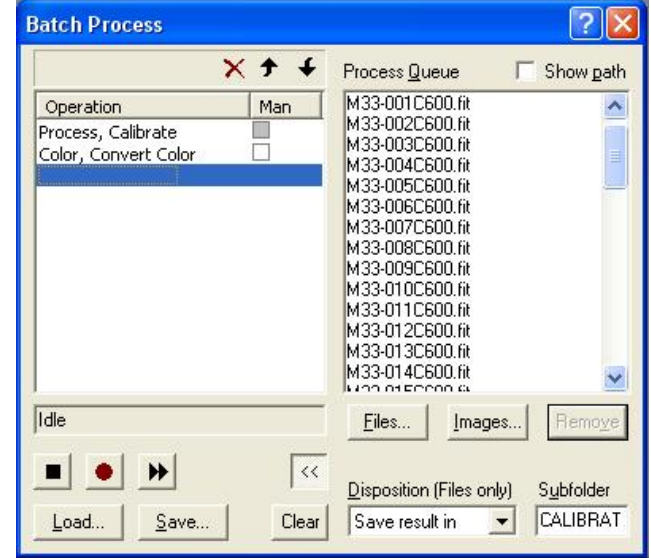

W przypadku, gdy nasz materiał pochodzi

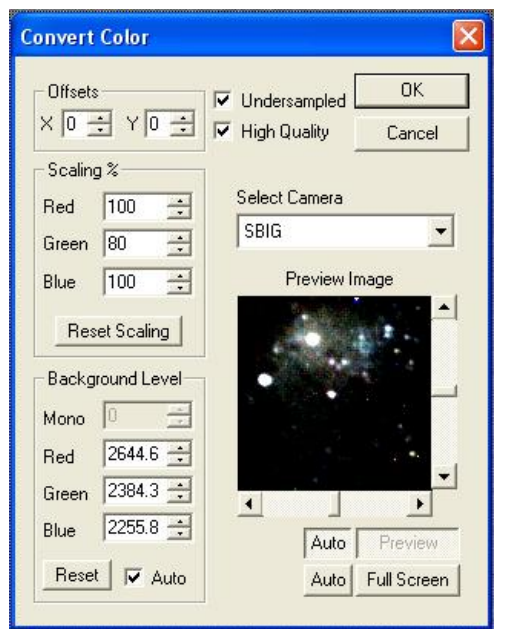

z kolorowej kamery, musimy wykonać interpolację zarejestrowanego z maską Bayera sygnału funkcją **Color/Convert Color** na pojedynczej otwartej klatce lub dołączyć ją do **Batch Process** i uruchomić razem z kalibracją na grupie wybranych ekspozycji.

> Sama funkcja **Convert Color** wymaga od nas wcześniejszego wybrania najbardziej odpowiadającego nam szablonu interpolacji na liście **Select Camera** i ewentualnego doświadczalnego dostrojenia balansu nasycania dla poszczególnych kanałów grupą opcji **Scaling %**.

> Takie dostrojenie wykonujemy dla danej kolorowej kamery raz na wybranej przykładowej klatce i następnie zapisane parametry będą pamiętane przy każdych następnych przekształceniach kolorowych ekspozycji.

> Mając tak przygotowany materiał w następnych krokach

wykonujemy jego dokładne wyrównanie i uśrednienie odpowiednimi algorytmami, aby ostatecznie maksymalnie wyeliminować pozostałe zarejestrowane niedoskonałości w naszych ekspozycjach.

Do tego celu będziemy używać funkcji **Process/Stack**, w której możemy również między innymi włączając opcje **Auto Calibrate** i **Auto Color Convert**, automatycznie wykonać wyżej opisywane funkcje kalibracji i konwersji do koloru. Pozwoli to skrócić czas całego procesu i znacznie go uprościć, ale w przypadku potrzeby eksperymentowania lub poszukiwania rozwiązania ewentualnych problemów pozbawi nas możliwości zapisania plików pośrednich, które powstawałyby kolejno na każdym etapie procesu. Zastosowanie automatycznej kalibracji w tym miejscu stanie się również niemożliwe, gdy będziemy chcieli jednocześnie złożyć materiał składający się kilku grup ekspozycji o różnych parametrach związanych z czasem naświetlania, czułością lub temperaturą.

W zakładce **Select,** kluczowym dla dalszego działania funkcji będzie odpowiednie pogrupowanie naszego materiału. Konsekwencje późniejszego zadziałania funkcji będą opierały się na dwóch głównych zasadach, iż wyrównywanie klatek będzie wykonywane tylko w obrębie grupy a plik wynikowy będzie odpowiadał grupom na najwyższym poziomie.

Grupy zakładamy ręcznie uruchamiając na lewym białym obszarze naszego przyszłego drzewa prawym klawiszem myszy menu i wybierając opcje **New Group** lub używając przycisku **Add Image/File/Folder** dodajemy klatki z wybranego odpowiednio miejsca (wskazane otwarte w MaximDL pliki/wskazane na dysku pliki/ cała zawartość wskazanego folderu).

Pomijając prosty układ jednej grupy w obrębie, której możemy zautomatyzować cały proces przeanalizujmy przypadki trochę trudniejsze.

Poniższy przykład spowoduje złożenie materiału w wyniku, którego powstaną trzy osobne pliki różnych kanałów Ha, Red, Green i Blue, które odpowiednio wykorzystamy do dalszej obróbki. Wyrównanie klatek jednak nastąpi w obrębie każdej z grup, co spowoduje późniejszą konieczność ponownego dopasowywania plików wynikowych względem siebie.

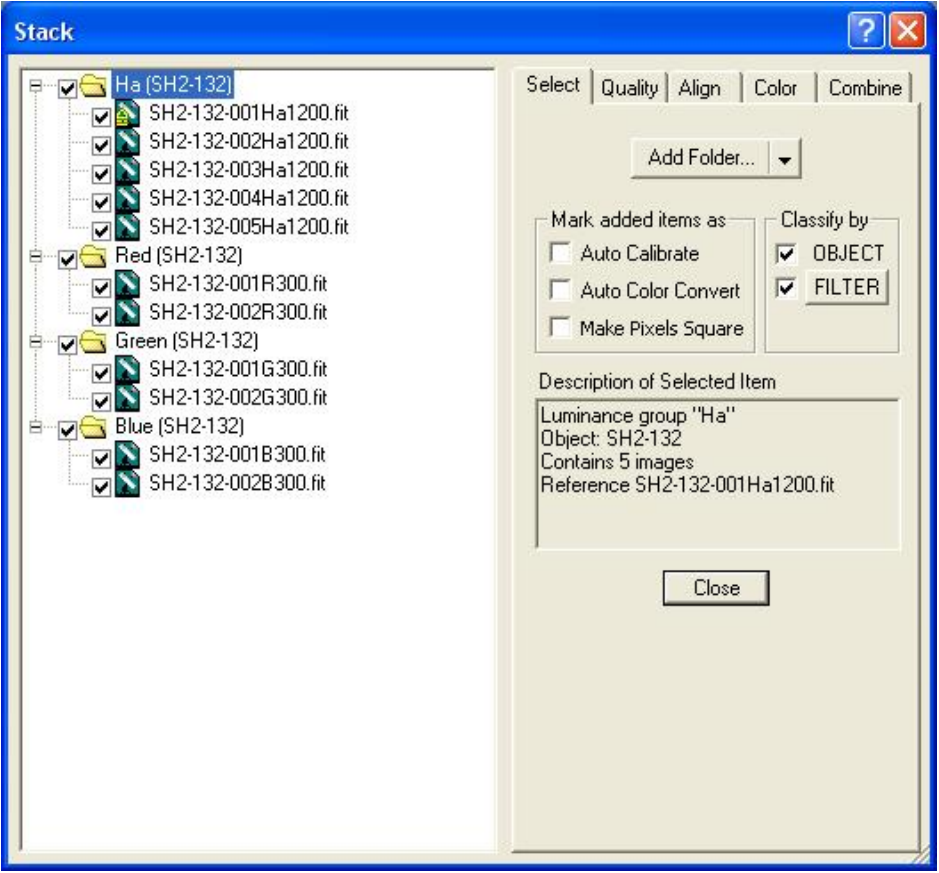

Ale można tego uniknąć, jednocześnie podnosząc jakość wyrównania wszystkich klatek składowych naszego przyszłego zdjęcia. W tym celu, wykorzystując menu uruchomione prawym klawiszem myszy na obszarze drzewa pokazującego nasze grupy, zakładamy nowa grupę (na poniższym przykładzie grupa ALIGN) i przeciągamy myszką do niej chwilowo wszystkie pliki związane z naszym obiektem. Przy wykorzystaniu tego samego menu zaznaczamy klatkę referencyjną (**Reference Image), która** dla algorytmu wyrównywania ma stać się punktem odniesienia. W zakładce **Align** wybieramy w opcji

**Mode** najskuteczniejszy z dostępnych w programie sposób wyrównywania **Astrometric**, który na bazie wbudowanego w MaximDL silnika PinPoint LE wykorzysta do dopasowywania ekspozycji pomiary astrometryczne. Następnie cały proces wyrównania wszystkich klatek uruchamiamy funkcją **Compute All**.

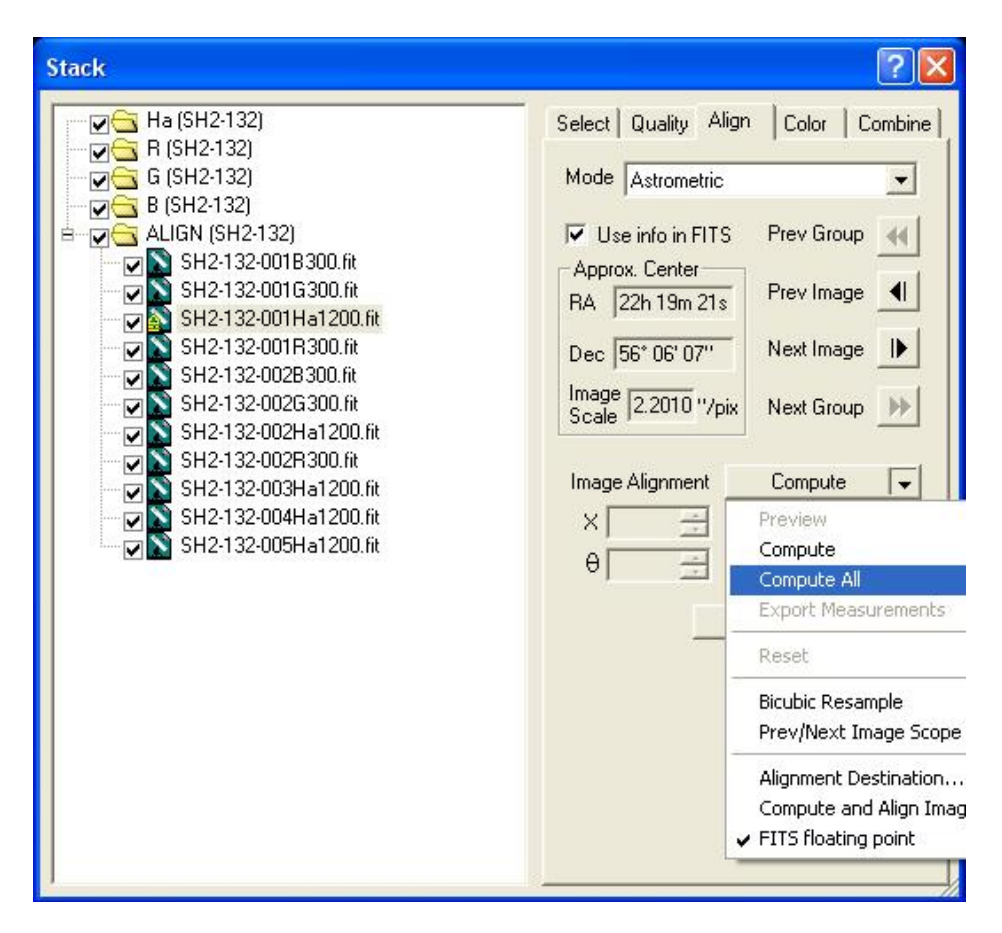

Tak wyliczone parametry wyrównywania są aktualne do momentu użycia funkcji **Reset** lub załadowania plików od nowa. Teraz możemy przeciągnąć myszką pliki do grup z pierwotnego układu, który będzie determinował strukturę wyniku złożenia materiału.

Możemy także, jeżeli chcemy wypróbować automatyzacji i maksymalnie próbować uprościć sobie proces, zbudować układ, który zamiast osobnych kanałów wyprodukuje nam gotowy plik RGB lub nawet LRGB, ale zachęcając jednocześnie do eksperymentowania potraktowałbym to, jako wiedzę o możliwościach programu, które czasem mogą się przydać, niż skuteczną ścieżkę postępowania w każdej sytuacji. Kluczem do zbudowania konfiguracji, jakie zostały zamieszczone na poniższych przykładach jest odpowiednie ustawienie parametru **Set Grup** (RGB, LRGB, L, R, G, B**)** na poszczególnych grupach i podgrupach. Można tego dokonać w menu, które uruchomimy prawym klawiszem myszy po najechaniu kursorem na obszar drzewa ekspozycji.

Pamiętajmy, aby w obrębie składanej grupy z materiałem kolorowym stosować klatki wyprodukowane przy tej samej czułości i z tym samym czasem naświetlania. W obrębie grup z materiałem luminancji lub wąskiego pasma, a także w obrębie grup kanałów RGB także starajmy się składać naświetlane w tym samym czasie subekspozycje.

Dwa pliki wynikowe (Ha, RGB):

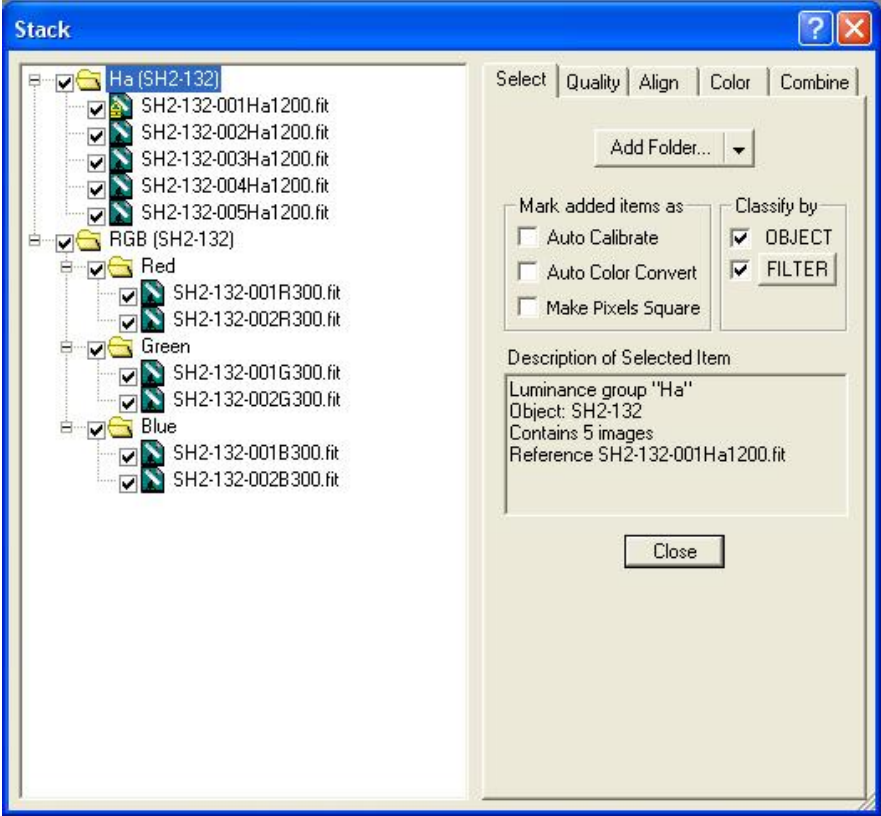

Jeden plik wynikowy (LRGB):

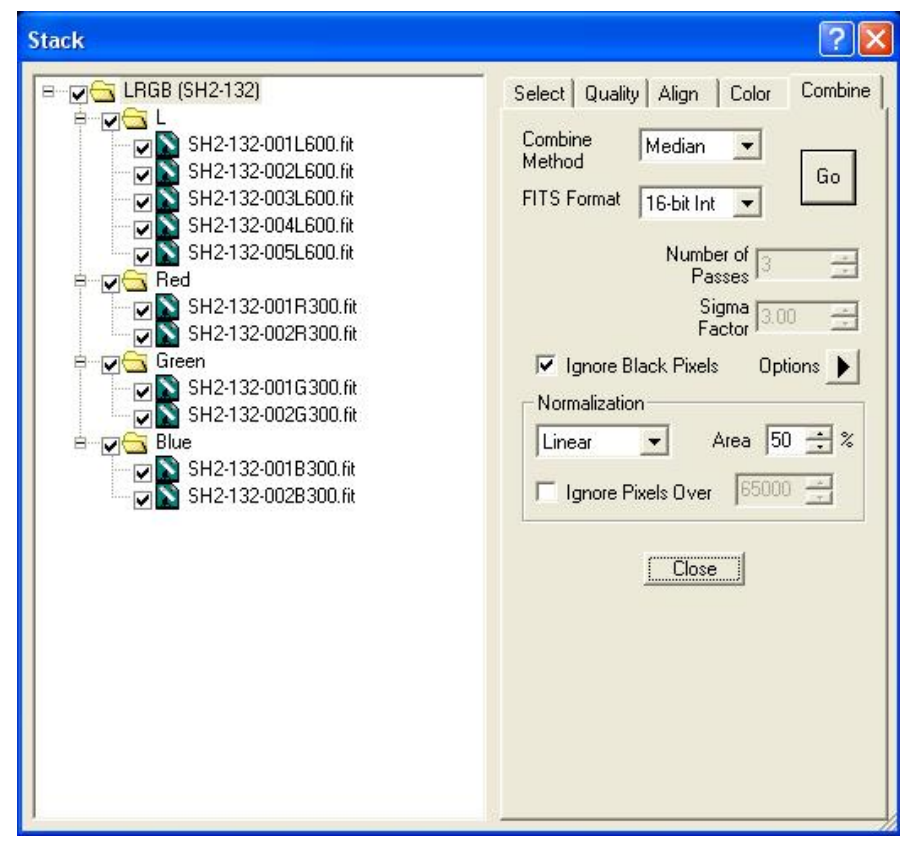

W zakładce **Quality** jesteśmy się w stanie wesprzeć funkcjami, które pomogą nam w ogólnej ocenie jakości przygotowanego do złożenia materiału. Użycie kryterium **FWHM** pozwoli nam odrzucić między innymi klatki, które z różnych powodów mocno odstają z ostrością od reszty materiału, **Roudness** pomoże w szybkim zidentyfikowaniu poruszonych klatek a **Intensity** w znalezieniu zanikającego obrazu spowodowanego na przykład przejściowym zachmurzeniem. Kryterium **Contrast** jest mało użyteczne dla obrazów głębokiego nieba. Uruchamiając na zaznaczonych klatkach **Mesure All** i następnie w okienkach **Threshold** ustalając akceptowalne dla nas wartości progowe, uzyskamy na liście wybranych ekspozycji informacje, które z nich zostaną wykluczone z dalszej obróbki.

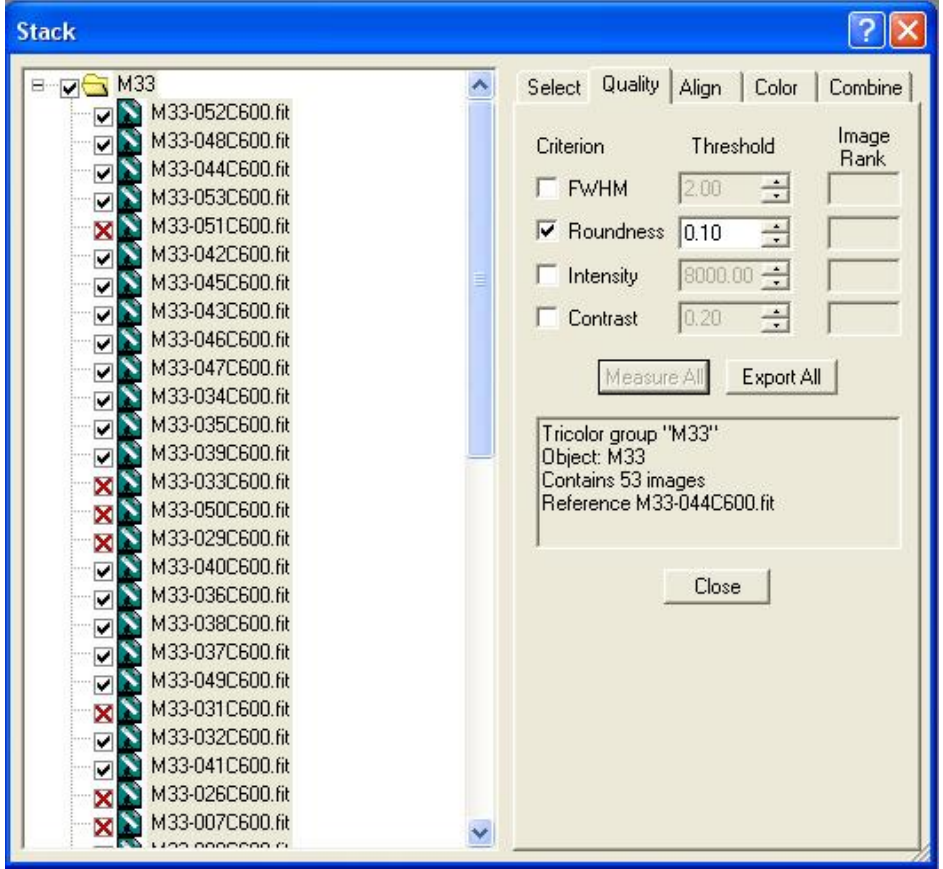

W zakładce **Color** będziemy mieli możliwość wpływania na balans składanych kanałów, jeżeli zdecydujemy się na układ grup, którego wynikiem będzie wynikowy **Stack** RGB lub LRGB.

Funkcję ostatecznego złożenia materiału uruchamiamy przyciskiem **Go** w zakładce **Combine** używające jednego z dostępnych w **Combine Method** algorytmów, wykorzystując standardowo pozostałe domyślne parametry.

Metoda **Sum** może być wykorzystana do sumowania obrazów wynikowych z grup ekspozycji o różnych czasach naświetlania lub wykonanych z inną czułością detektora. Do uśredniania materiału składającego się z kliku lub kilkunastu klatek zalecane jest stosowanie algorytmów **Median** lub **SD Mask**. Dla większej ilości ekspozycji bardziej zadawalające wyniki w moim odczuciu przynosi metoda **Sigma Clip**.